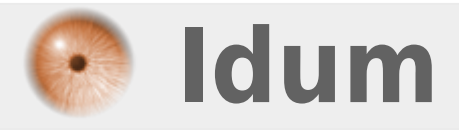

# **Mise en place d'un Call Pickup Group sur CUCM**

**>>> Cisco Unified Call Manager**

**Description :**

**Cet article a pour but de vous expliquer qu'est-ce qu'un Call pickup Group ainsi que de vous apprendre comment le mettre en place.**

### **Mise en place d'un Call Pickup Group sur CUCM**

### **>>> Cisco Unified Call Manager**

#### **Sommaire :**

I) Définition II) Configuration

## **I) Définition**

Comment expliquer ce terme ...

Commençons par expliquer le terme " **Call pickup** " :

- Call Pickup est la fonction permettant d'intercepter un appel.
- Expliquons maintenant " **Call pickup group** ", c'est un groupe d'interception. Toutes les personnes faisant partie du groupe d'interception peuvent prendre l'appel.
	- Exemple : un appel arrive sur le téléphone 7501, le propriétaire du téléphone n'est pas là. Le collègue à coté ayant pour numéro 7502 veut intercepter l'appel. Il tape le numéro du groupe et il récupère l'appel.

### **II) Configuration**

Pour créer un Call Pickup Group, il faut se rendre sur l'interface web de management. Puis en haut à droite, dans le menu déroulant on sélectionne " **Cisco Unified CM Administration** " :

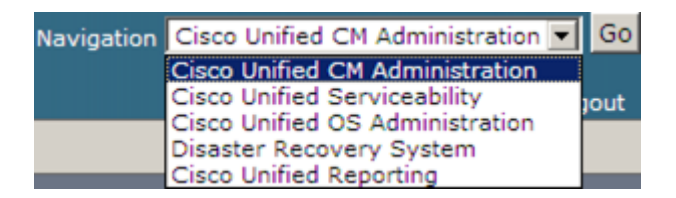

Dans le menu " **Call Routing** ", on sélectionne " **Call Pickup group** " :

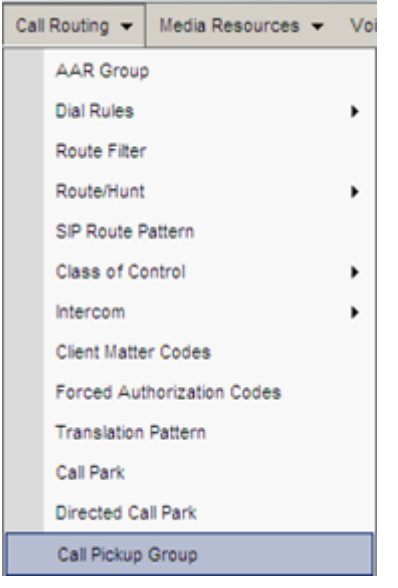

On clique sur " **Add new** " :

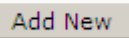

- **–** On remplit un nom de groupe.
- **–** On remplit un numéro de groupe (qui n'est pas un numéro assigné).
- **–** On remplit une description du groupe.

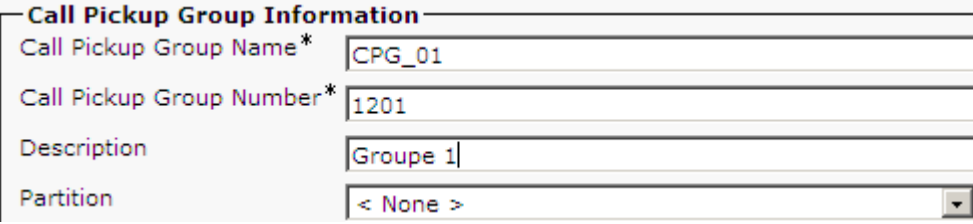

Pour finir on clique sur " **Save** ".

Save

Notre groupe est maintenant créer, nous allons définir quels téléphones doivent être dans le groupe.

Dans le menu " **Device** ", on sélectionne " **Phone** " :

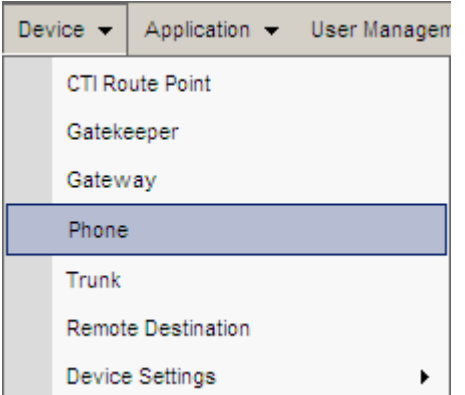

On sélectionne un téléphone et on clique sur la ligne qui est attribué à celui-ci (à gauche de l'écran) :

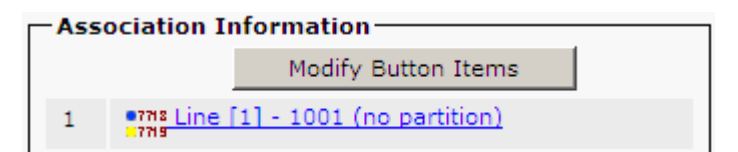

Dans la ligne on sélectionne notre numéro de groupe :

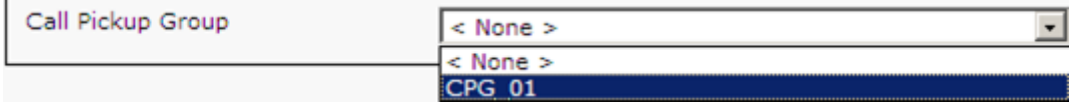

Pour finir on sauvegarde.

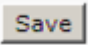

**21 mai 2012 -- N.Salmon -- article\_235.pdf**

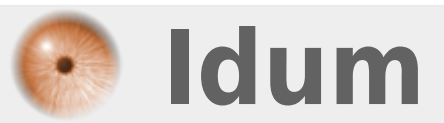